# Secure mobile productivity without compromise.

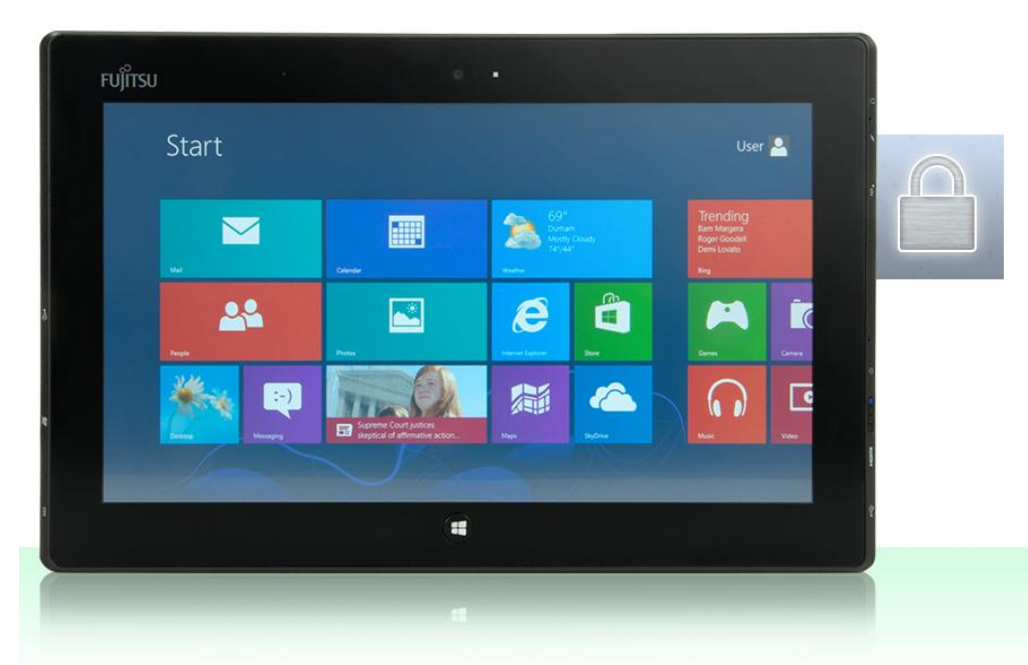

The Intel® Core™ i5 vPro™ processor-powered Fujitsu STYLISTIC® Q702 easily completed common tasks in a secure office environment.

The Apple® iPad® failed on some and was slower on others.

The popularity of tablets in the workplace is rising as employees seek lighter, sleeker, more portable devices to use to their work on the go. Because not all tablets fit successfully into a business environment where security is a concern, it is essential to select a device that lets workers complete everyday tasks with ease.

In the Principled Technologies labs, we compared user experiences that two tablets provide: a Fujitsu STYLISTIC Q702 tablet powered by an Intel Core i5 vPro processor and Microsoft® Windows® 8 and a third-generation Apple iPad. Our tests looked at the tablets' abilities to let workers connect to a secure VPN and open, edit, and save files directly over the VPN; connect to a WebEx video conference and share a file during the session, rotating "Presenter privileges" to the others on the call; and opening email, opening and editing attachments, connecting to network file shares, and collaborating with colleagues. The verdict? We found that the Intel Core vPro processorbased Windows 8 tablet was able to meet the needs of a typical enterprise worker with no complications for the security scenarios we tested, while the Apple iPad presented a number of obstacles to completing basic tasks.

Tablets for the workplace should make office life easier for the worker, not add roadblocks to performing everyday activities. When selecting a tablet for the office, the most easily integrated tablet provides the greatest benefit to your workers and your organization.

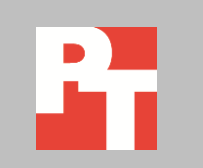

## **IT'S ABOUT MORE THAN JUST NUMBERS**

To learn about the enterprise compatibility of the tablets, we created scenarios reflecting everyday work tasks in a secure environment. We measured the amount of time it took to complete these scenarios; in almost all cases, the Fujitsu STYLISTIC Q702 tablet powered by an Intel Core i5 vPro processor and Windows 8 took less time. In some cases, the time difference was slight, and in others, it was dramatic. For example, the Intel-based tablet opened a large Excel file in just 2 seconds, compared to 4 minutes for the iPad.

However, in many cases time was only part the story. If your device doesn't allow you to be full participant in a Web conference, but limits your role to that of a viewer, it becomes a serious problem.

In this report, we provide both the time the tablets took to complete the scenarios and the issues they encountered. For detailed system configuration descriptions, see [Appendix A.](#page-9-0) [Appendix B](#page-11-0) provides detailed results an[d Appendix C](#page-17-0) details our test procedure. [Appendix D](#page-21-0) includes the characteristics of our test files.

## **THE RIGHT TOOL FOR THE JOB**

A big advantage in choosing an Intel Core i5 vPro processor-based Windows 8 tablet is that it supports familiar, frequently used programs that typical offices use. This allows such tablets to integrate into the existing environment while maintaining easy collaboration with other devices.

The experience with the Apple iPad, in contrast, can be quite different. With over 700,000 apps currently available in the App Store, choosing the right one for the job can be a challenge. What works for some users may not work for others depending on how they use the application and the specific environment in which they intend to use it. Because we couldn't test every app, we chose for each scenario what we believed were the most likely applications a user would choose based on popularity and our test usage scenario. Because we wanted to avoid penalizing the iPad for the possible shortcomings of an application, for office productivity-related tasks on the iPad, we chose both Quickoffice Pro HD and Apple's Productivity offerings—Pages, Numbers, and Keynote.

## **WHAT WE FOUND**

The Fujitsu STYLISTIC Q702 tablet with Microsoft Office 2010 encountered no issues or obstacles performing our test scenarios. It completed them generally more quickly than the Apple iPad and required no extra steps to complete the tasks. When handling documents, the Intel Core i5 vPro processor-based Windows 8 tablet

introduced no formatting problems; the files appeared as intended, and saving files created no new issues. With the Apple iPad, that was not always the case.

With the iPad, we encountered several issues, including the inability to be a WebEx conference presenter, crashing applications, Excel files not opening because they contained too many rows, formatting problems that rendered documents unusable, the inability to collaboratively work on a shared Excel file, and more. While the Apple iPad was an adequate viewing device and could perform some tasks with relative ease, our findings suggest that it would present several issues for tasks that employees perform on a daily basis when using file types commonly used in the workplace.

## **TEST SCENARIOS**

### **Scenario 1 – Connecting to the VPN and participating in a video conference**

An employee working from home needs to access a file from work, a conference agenda, before participating in a WebEx video conference. She connects through the VPN to open the file, make a change to it, and save it both on the network and on her local device. She then connects to a WebEx video conference and shares the file during the call. During the conference, she, like each of the other attendees, takes a turn as presenter.

#### **Tasks**

- Connecting to VPN
- Opening, editing, and saving files directly over the VPN
- Connecting to a WebEx video conference, sharing a file with other conference participants, and taking a turn as presenter

#### **What we encountered**

While the iPad could connect through the VPN and access the agenda document with no issues, there were problems with editing and saving the file. Most importantly, the iPad prevents users from acting as full WebEx conference participants—they cannot present information.

Even if the user did have the ability to take a turn as a presenter, the document itself would be unsuitable for sharing—it contained simply too many formatting errors using both Quickoffice Pro HD and Pages. The document header was either partially or entirely missing and tables were incorrectly formatted. The Quickoffice version was missing a conference center map graphic and pie chart. The Pages version reorganized the tables and incorrectly inserted the third table after the incomplete conference center map graphic.

Our simple editing task, adding one word to the document title, posed a problem because neither iPad application rendered the title correctly. Even after we added a title back into the document, other elements remained missing—the company logo and one table. While Quickoffice displayed some of the document's existing tables, it did not permit us to add new ones. Figure 1 shows how the tablets rendered the document. Both iPad apps rendered it in such a way that it would be unsuitable to present to colleagues.

#### **Intel Core i5 vPro processor-based tablet**

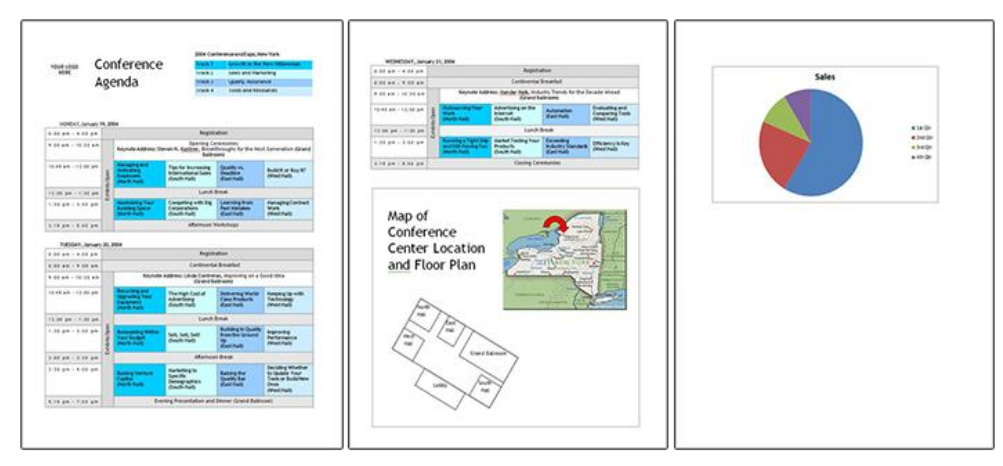

#### **iPad using Quickoffice**

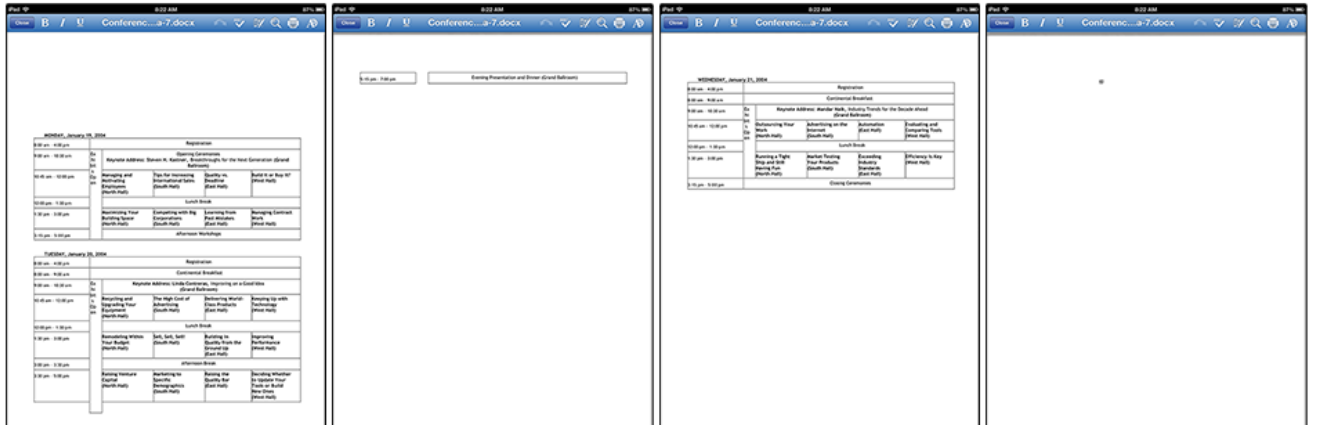

#### **iPad using Pages**

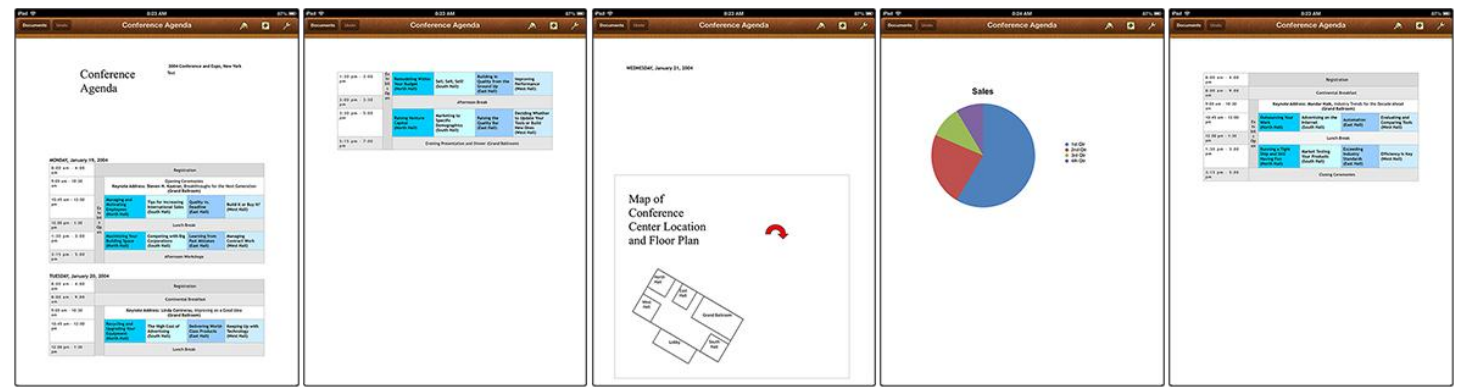

**Figure 1: The same document displayed on the Intel Core i5 vPro processor tablet and with two different apps on the iPad.**

The iPad was able to connect to the WebEx videoconference call with no issues. However, the iPad limits users to viewing conference content and does not allow the user to present material. Figure 2 shows the WebEx frequently asked question and response illustrating this serious limitation.

### Can I present content from my iPad and iPhone?

This feature is not supported. You can however view content shared from other's computers. In addition, if you are the meeting host, you can pass presenter control to a computer user to share content.

**Figure 2: WebEx on iPad's inability to present. WebEx FAQ found a[t http://www.webex.com/products/web](http://www.webex.com/products/web-conferencing/mobile-iphone-ipad-faq.html)[conferencing/mobile-iphone-ipad-faq.html.](http://www.webex.com/products/web-conferencing/mobile-iphone-ipad-faq.html)**

> In contrast, the Fujitsu STYLISTIC Q702 encountered no obstacles or issues performing this scenario. Connecting through the VPN and accessing the file went smoothly and, more important, no issues arose with the document's formatting or with the editing and saving the document over the VPN.

Likewise, we encountered no issues during the WebEx videoconference. The Fujitsu tablet allowed us to connect and perform all of the tasks a full conference participant would need to do, including taking their turn as presenter and sharing a correctly rendered document that others could view and annotate.

Figure 3 details the times, in minutes:seconds, that it took the tablets to complete the first scenario. For a full list of compatibility issues we encountered, see [Appendix B.](#page-11-1)

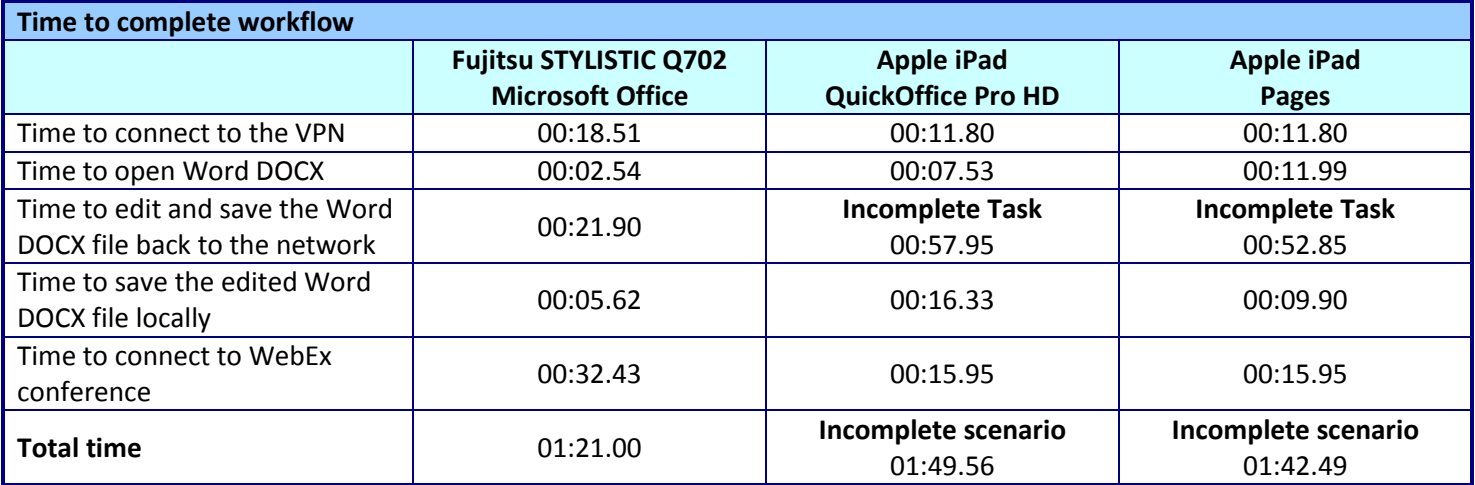

**Figure 3: Times, in minutes:seconds, that it took the tablets to complete the scenario.**

## **Scenario 2 – Collaborating with multiple file types**

One employee gives another employee a USB Flash drive with eight types of documents on it. The second employee copies the files onto her tablet and opens, edits, and saves each one locally. She then copies one of the files, a shared Excel spreadsheet, to the network, where she collaborates on it with a third colleague.

#### **Tasks**

- Transferring files from a USB flash drive onto the tablet
- Opening/editing/saving different file types locally
- Sharing and collaborating in Excel

#### **What we encountered**

The Intel Core i5 vPro processor-based Fujitsu STYLISTIC Q702 tablet with Windows 8 had no issues retrieving files from a USB flash drive, editing and saving multiple file types, or allowing collaboration.

The Apple iPad was, again, much more difficult to work with. The iPad has no USB port and the USB adapter kits on the market work with only digital photo and video cameras to transfer pictures and video files, other file types. To copy the files from the flash drive to the iPad, we chose to use Dropbox, which required us to have a separate PC with Dropbox installed. Once we got the files onto the iPad, many elements of the files were not rendered, formatted, or even opened the way that the original files on a PC were. Figure 4 shows how a PowerPoint animated slide was presented using Quickoffice Pro HD on screen, and the issues that the Apple iPad presented. For a full list of the issues we encountered on the tablets, see Appendix B.

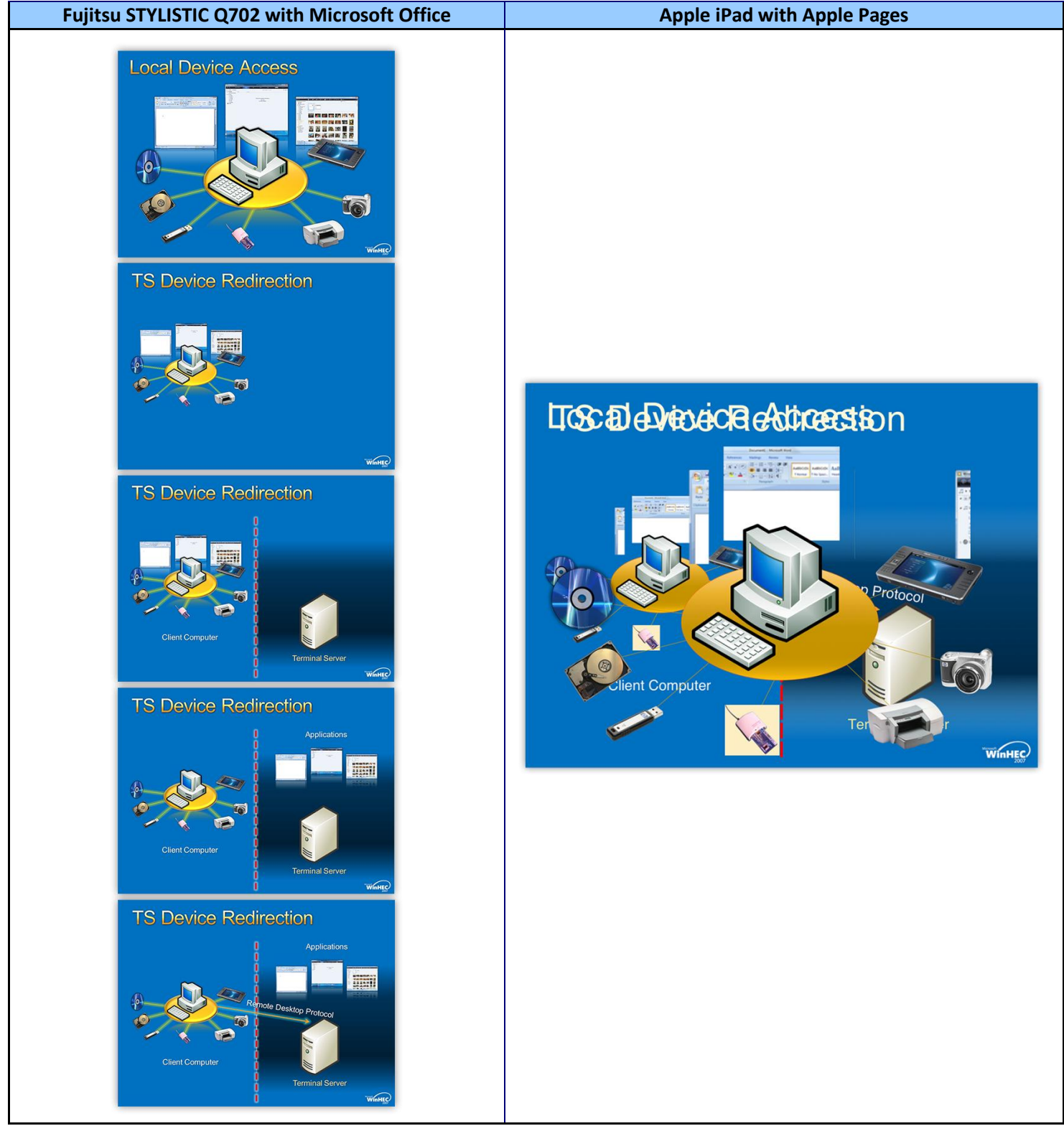

**Figure 4: How a PowerPoint slide animation appeared on the two tablets.**

Another reason we were unable to complete this scenario with the Apple iPad was that Quickoffice Pro HD and Apple Numbers do not allow users to work collaboratively at the same time on shared Excel spreadsheets. A user would must work on it, save and close it, and then notify the next user that the file is available for editing. This of course was not an issue with the Intel Core i5 vPro processor-based Fujitsu tablet equipped with Microsoft Office.

Figure 5 details the time it took the tablets to complete this scenario. The Fujitsu STYLISTIC Q702 tablet powered by the Intel Core i5 vPro processor and Windows 8 took just under 3 minutes to complete the tasks, while it took the Apple iPad up to 26 minutes while encountering as many as 38 issues with the documents. For a complete list of the issues we encountered completing this scenario, see Appendix B.

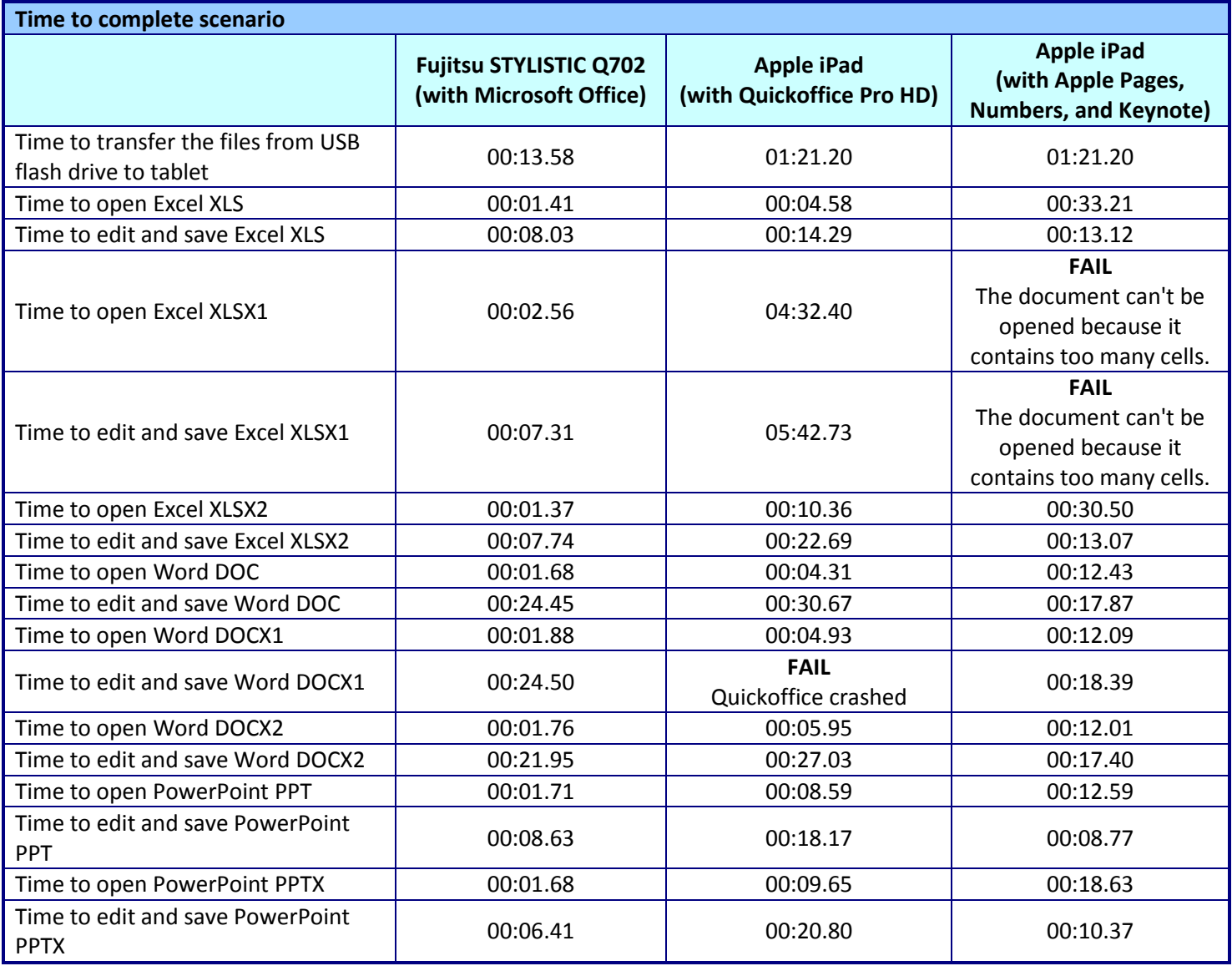

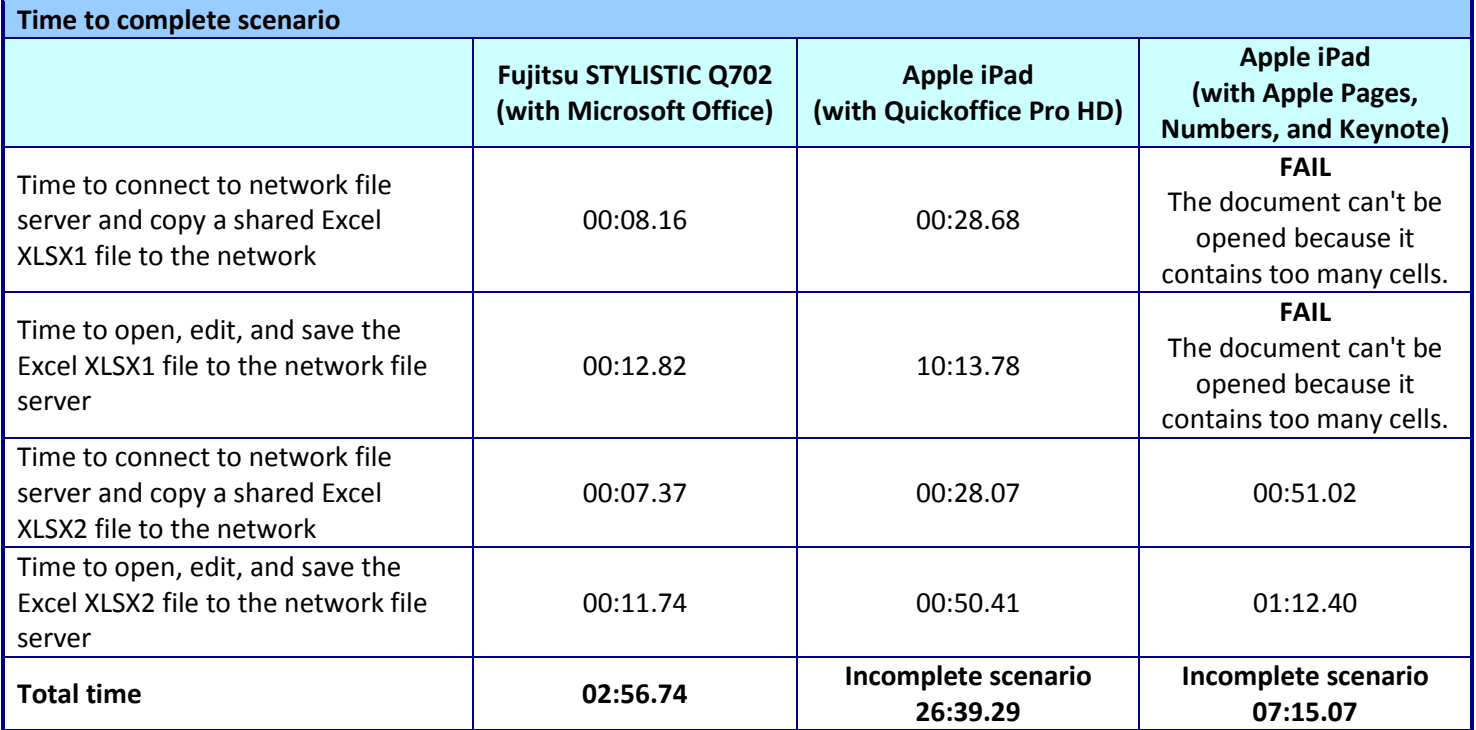

**Figure 5: Times, in minutes:seconds, that it took the tablets to complete the scenario.**

## **IN CONCLUSION**

If a tablet can't integrate into your secure enterprise environment well enough to perform basic tasks for your workers, it has no business in your workplace. In our tests, the Fujitsu STYLISTIC Q702 tablet powered by an Intel Core i5 vPro processor and Windows 8 not only completed common scenarios generally more quickly than the third-generation Apple iPad, it did so without encountering any integration issues for the tasks we tested. The Intel Core i5 vPro processor-based Windows 8 tablet was able to open, edit, and save documents as we intended, and let us be full participants in a WebEx conference. In contrast, the Apple iPad was unable to get the job done with these simple, everyday tasks.

## <span id="page-9-0"></span>**APPENDIX A – SYSTEM CONFIGURATION INFORMATION**

Figure 6 provides detailed configuration information for the test systems.

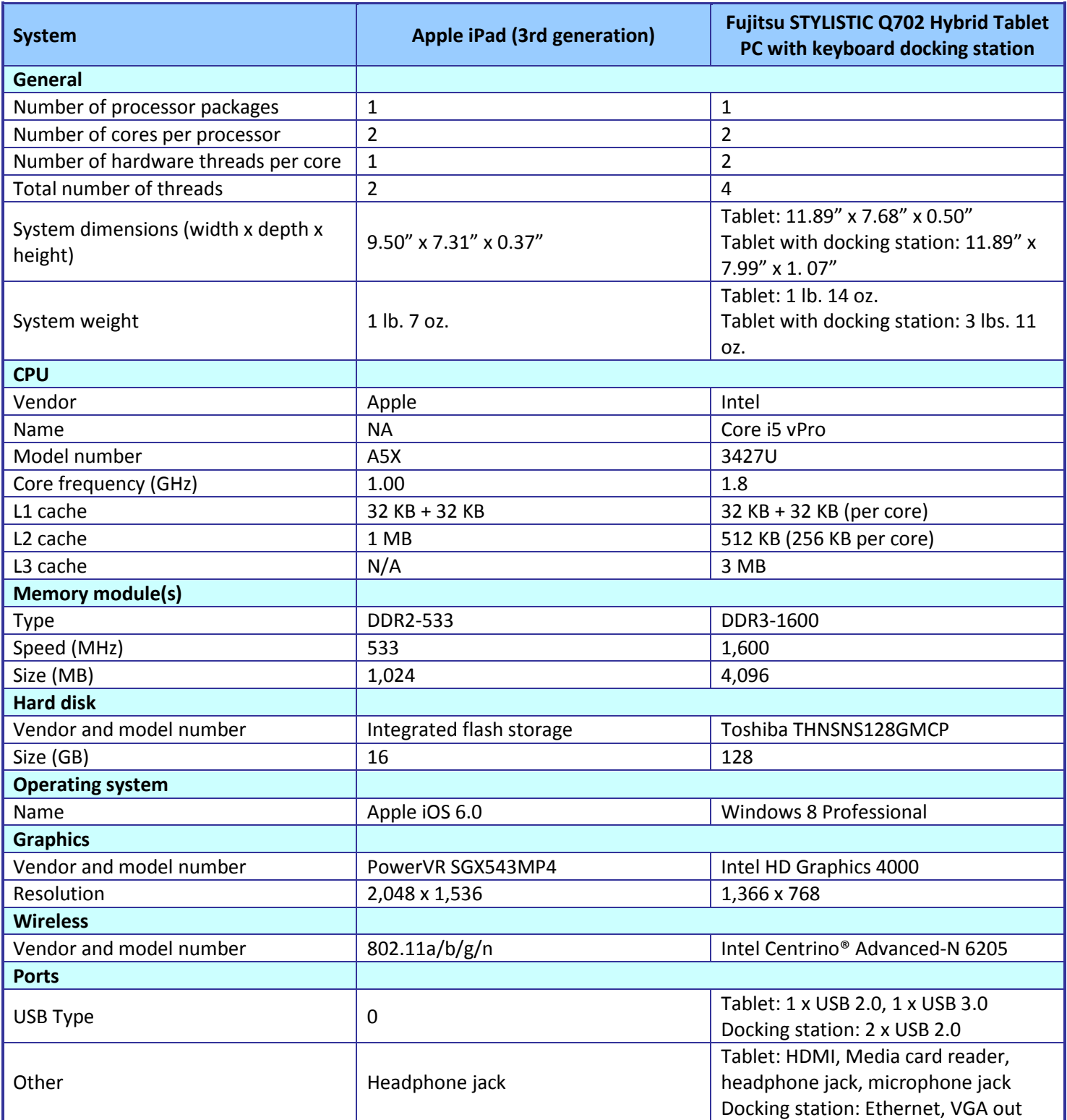

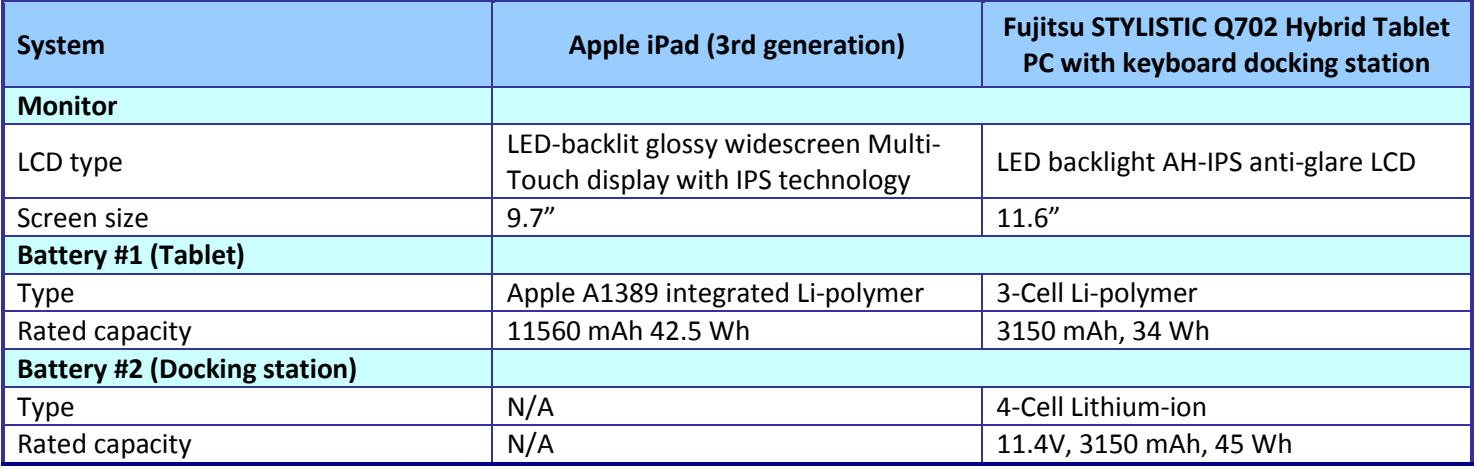

**Figure 6: System configuration information for the test systems.**

## <span id="page-11-0"></span>**APPENDIX B – DETAILED TEST RESULTS**

## <span id="page-11-1"></span>**Scenario 1 – Connecting to the VPN and participating in a video conference**

Figures 7 through 11 detail the issues we encountered completing our first scenario on the tablets. The Fujitsu STYLISTIC Q702 tablet powered by an Intel Core i5 vPro processor and Windows 8 was easy to work with, presenting no issues completing the work tasks. The Apple iPad had a number of notable issues completing the work using both Quickoffice Pro HD and Apple iPad Pages.

#### **Connecting to the VPN**

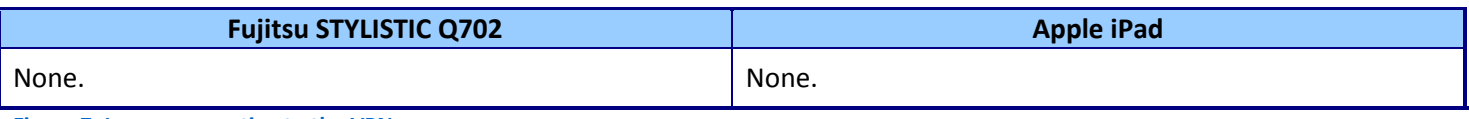

**Figure 7: Issues connecting to the VPN.**

### **Opening, editing, and saving files directly over the VPN**

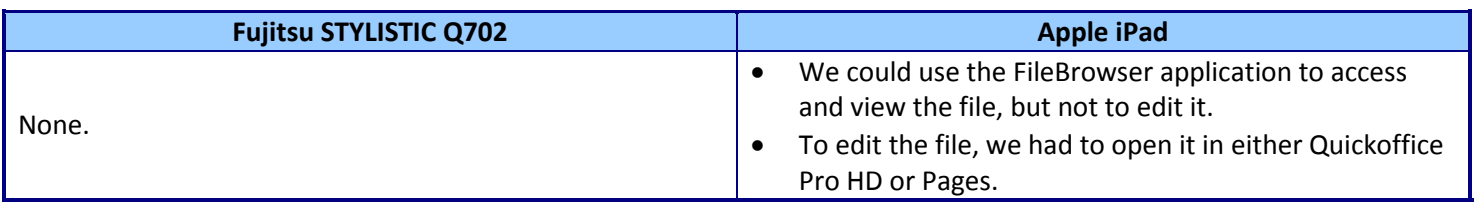

**Figure 8: Issues opening, editing, and saving files directly over the VPN.**

#### **Viewing a Microsoft Word document as intended**

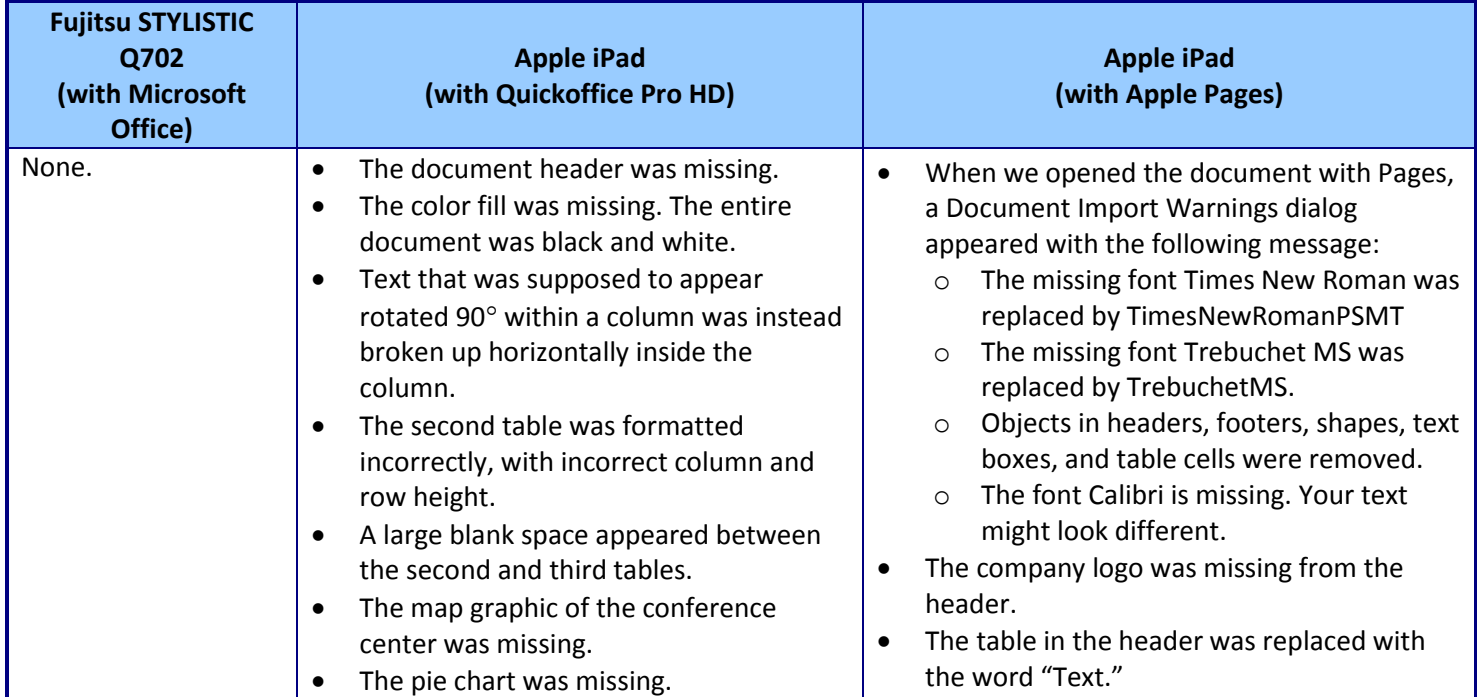

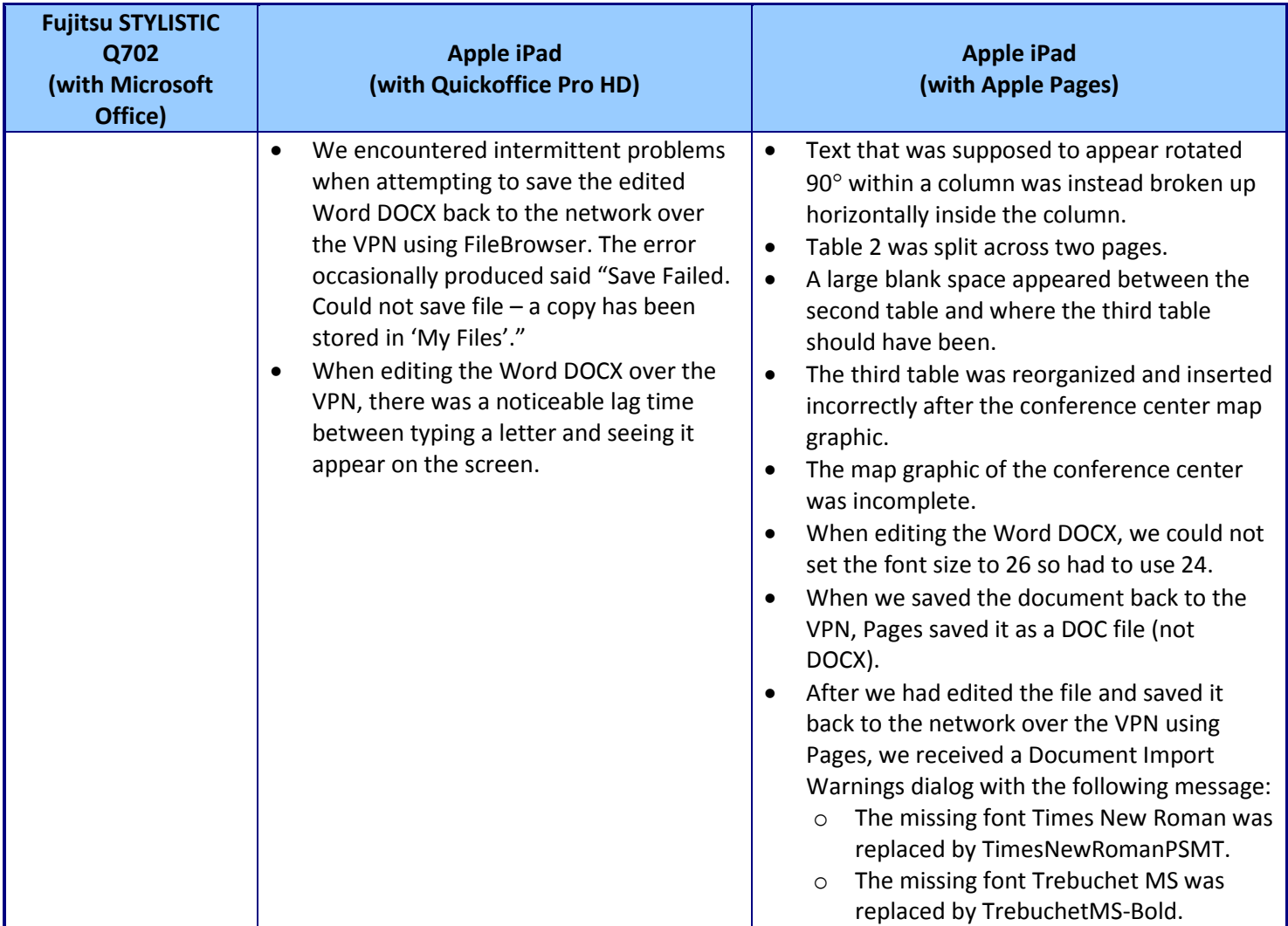

**Figure 9: Issues sharing a file with other conference participants.**

#### **Connecting to a WebEx video conference**

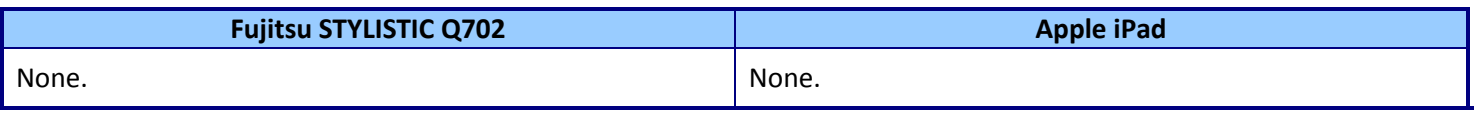

**Figure 10: Issues connecting to a WebEx video conference.**

### **Taking a turn as a conference presenter**

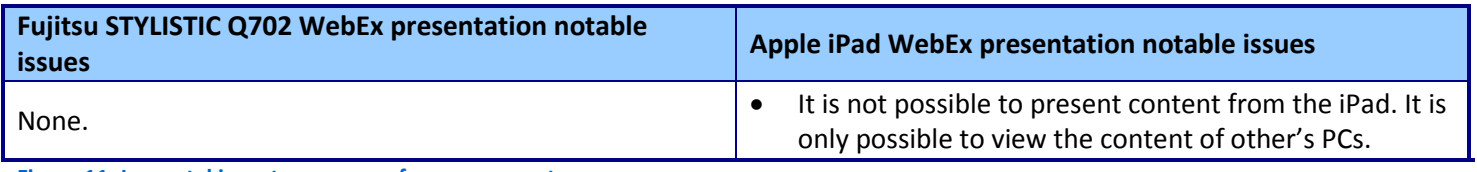

**Figure 11: Issues taking a turn as a conference presenter.**

## **Scenario 2 – Collaborating with multiple file types**

Figure 12 presents the problems that the tablets had when collaborating with multiple document types originating from a USB flash drive.

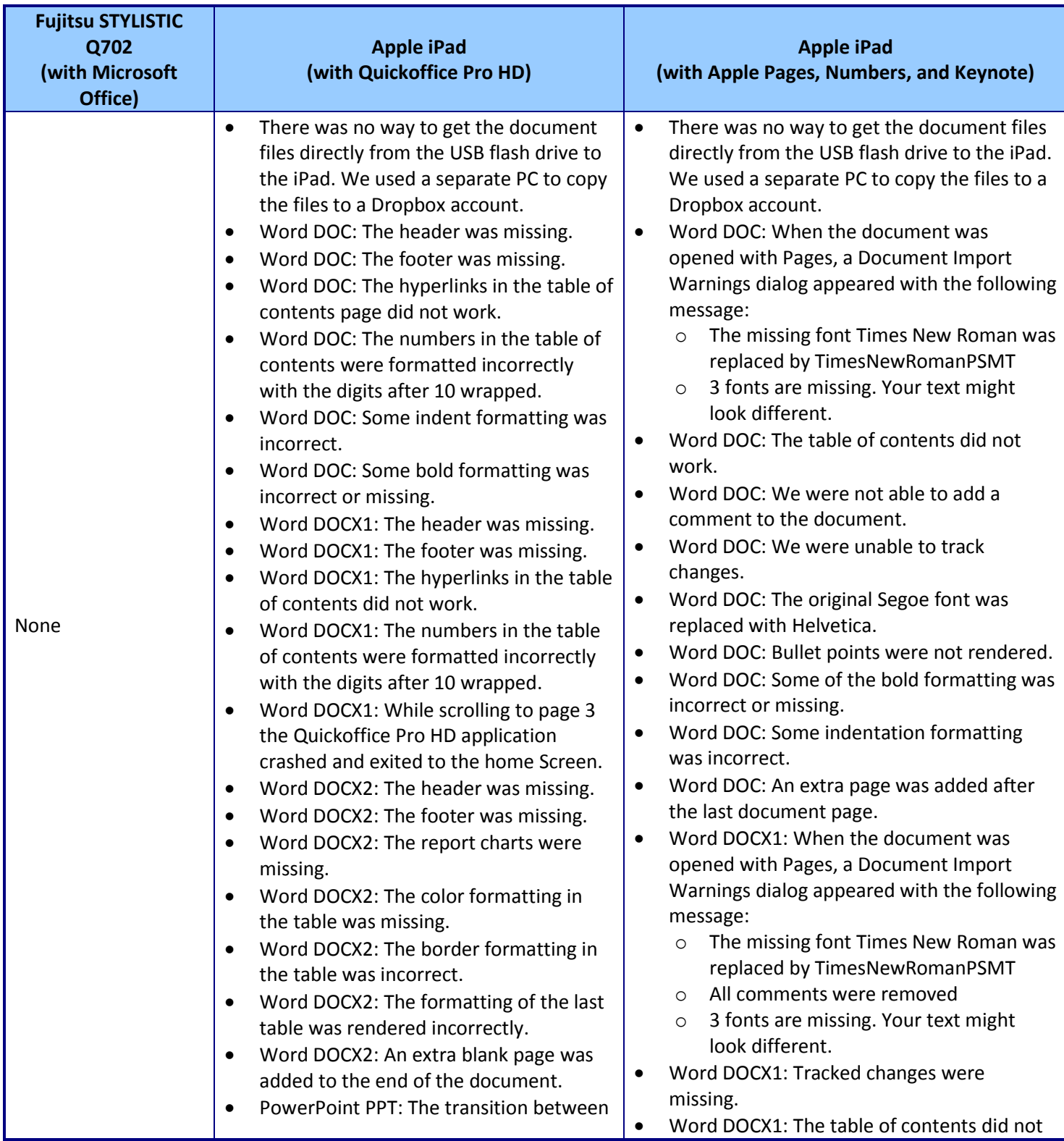

Comparing tablets in secure environments: **A** Principled Technologies test report 14

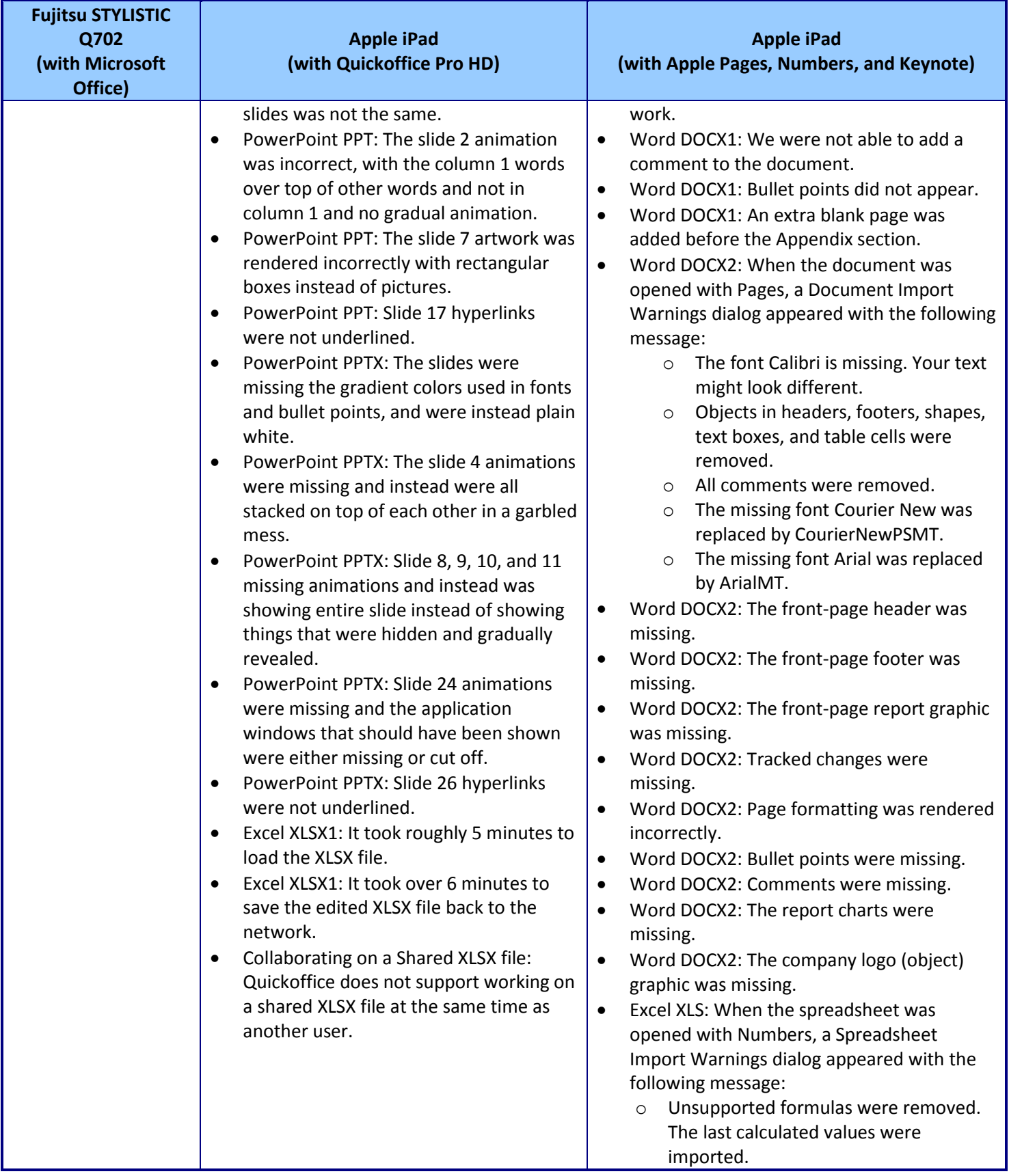

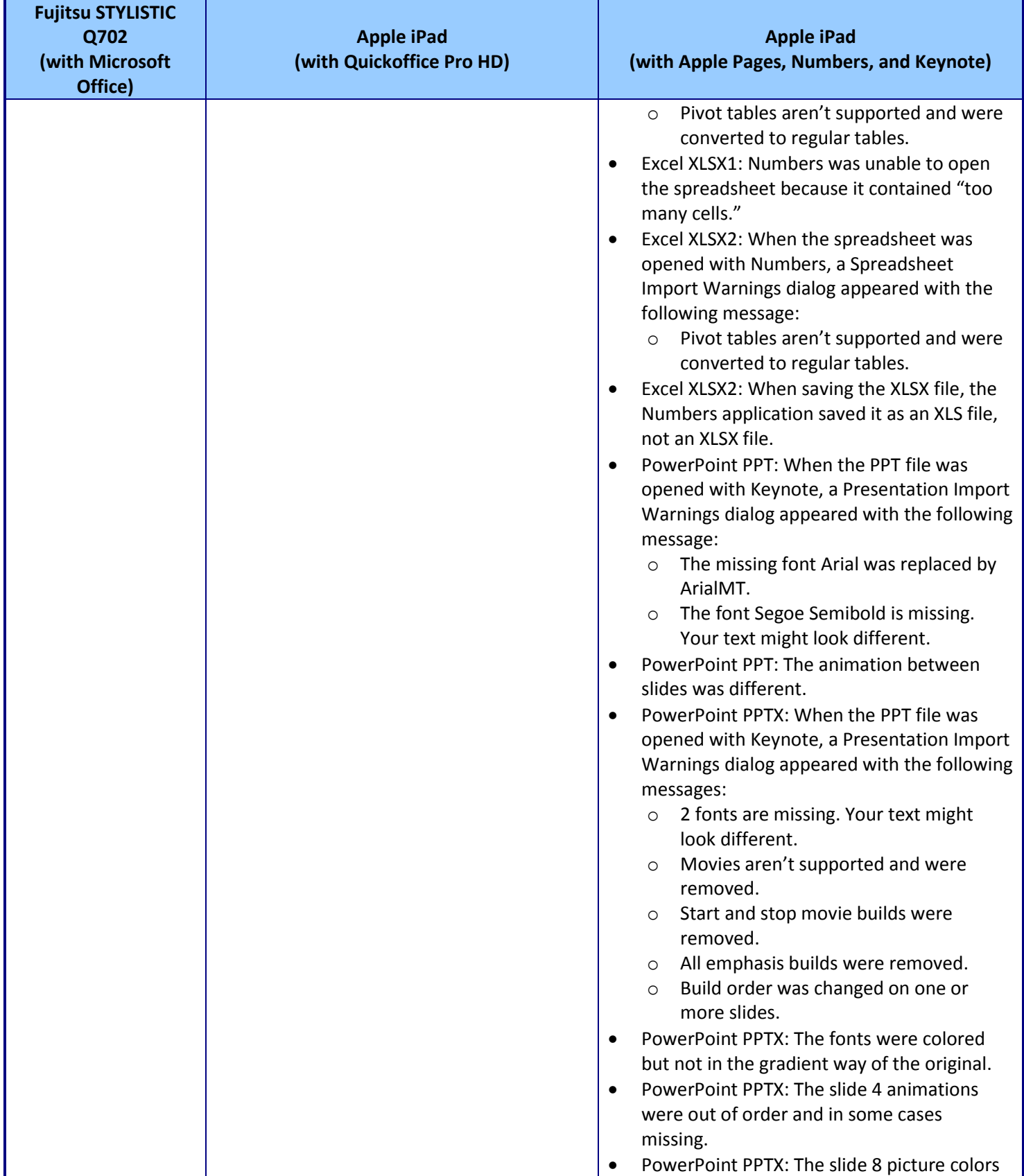

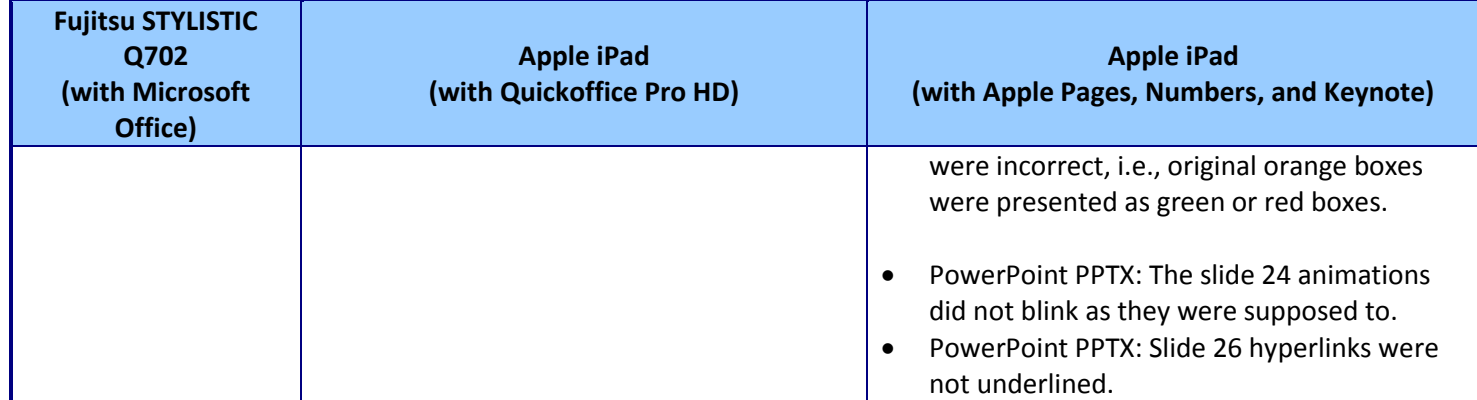

**Figure 12: Compatibility issues when working with multiple file types originating from a USB flash drive.**

## <span id="page-17-0"></span>**APPENDIX C - HOW WE TESTED**

## **Scenario 1 – Remote access: Connecting to the VPN and participating in a video conference**

### **Performing this test on the Fujitsu STYLISTIC Q702**

- 1. From the Windows Start screen, find the Cisco VPN client software tile.
- 2. Simultaneously start the timer and connect to the VPN.
- 3. Stop the timer when the connection has been made. Note any issues.
- 4. Using Windows Explorer, browse to the test directory.
- 5. Simultaneously start the timer and open the Word DOCX over the VPN.
- 6. Stop the timer when the document has been opened. Note any issues.
- 7. Simultaneously start the timer and perform the following:
	- a. On page 1, insert and type  $\text{Today's}$  in front of Conference Agenda.
	- b. Change the Wednesday Registration start time from 8:00 am to 8:30 am.
- 8. Stop the timer when the above steps have been performed and the file has been saved back to the network by pressing the Save icon. Note any issues.
- 9. Simultaneously start the timer and save the file locally by performing the following steps:
	- a. Press File $\rightarrow$ Save As.
	- b. Select Documents and press Save.
- 10. Stop the timer when the document has been saved locally to the tablet. Note any issues.
- 11. From the videoconferencing host system, send a WebEx invitation to the test tablet.
- 12. On the tablet, open Outlook.
- 13. Simultaneously start the timer and connect to the WebEx conference by performing the following steps:
	- a. Click the WebEx invitation link.
	- b. Enter the name and email address fields.
	- c. Select Call Using Computer.
- 14. Stop the timer when the tablet has joined the conference call. Note any issues.

### **Performing this test on the Apple iPad**

- 1. From the Home screen, press the Settings application.
- 2. Simultaneously start the timer and connect to the VPN, by sliding the VPN switch to ON.
- 3. Stop the timer when the connection has been made. Note any issues.
- 4. Using the FileBrowser application, browse to the test directory.
- 5. Using Quickoffice Pro HD:
	- a. Select the Word DOCX file.
	- b. Simultaneously start the timer and select Open In.
	- c. Choose Quickoffice.
	- d. Stop the timer when the document has been opened. Note any issues.
- 6. Using Pages:
	- a. Select the Word DOCX file.
	- b. Simultaneously start the timer and select Open In.
	- c. Choose Pages.
	- d. Stop the timer when the document has been opened. Note any issues.
- 7. Using Quickoffice Pro HD:
	- a. Simultaneously start the timer and perform the following:
		- i. Because the title is missing, on page 1, insert and type using Trebuchet MS size 26 font Today's Conference Agenda.
		- ii. Change the Wednesday Registration start time from 8:00 am to 8:30 am.
- iii. Press Close.
- iv. Press Save Back.
- v. Press Open in FileBrowser.
- vi. Press Replace.
- 15. Stop the timer when the above steps have been performed and the file has been saved back to the network. Note any issues.
- 16. Simultaneously start the timer and save the file locally by performing the following steps:
	- a. Select the newly saved Word DOCX file.
	- b. Select Open In.
	- c. Select Open In Quickoffice.
	- d. Type "A" and then delete it. (This is necessary to bring up the save prompt when the document is closed.)
	- e. Press Close.
	- f. Press Save As.
	- g. Press Save.
- 17. Stop the timer when the document has been saved locally to the tablet. Note any issues.
- 18. Using Pages:
	- b. Simultaneously start the timer and perform the following steps:
		- i. Because it is not possible to edit the Title box, on page 1, insert and type using Trebuchet MS size 24 font Today's Conference Agenda.
		- ii. Change the Wednesday Registration start time from 8:00 am to 8:30 am.
		- iii. Press Documents.
		- iv. Press Edit and select the Word DOCX document.
		- v. Press the Action toolbar button in the top left corner, and select Open in Another App.
		- vi. Choose the Word option.
		- vii. Press Choose App.
		- viii. Select Open In File Browser.
		- ix. Press the Action toolbar button, and select Paste 1 file here.
- 19. Stop the timer when the above steps have been performed and the file has been saved back to the network. Note any issues.
- 20. Simultaneously start the timer and save the file locally by performing the following steps:
	- a. Select the newly saved Word DOC file.
	- b. Select Open In.
	- c. Select Open In Pages.
	- d. Press Done, when the Document Import Warnings dialog appears.
- 21. Stop the timer when the document has been saved locally to the tablet. Note any issues.
- 22. From the videoconferencing host system, send a WebEx invitation to the test tablet.
- 23. On the tablet, open Mail.
- 24. Simultaneously start the timer and connect to the WebEx conference by performing the following steps:
	- a. Click the WebEx invitation link.
	- b. Enter the name and press OK.
	- c. Select Connect using Internet.

25. Stop the timer when the tablet has joined the conference call. Note any issues.

## **Scenario 2 – Collaborating with multiple file types**

### **Performing this scenario on the PC**

- 1. Simultaneously start the timer and insert the USB flash drive into the tablet.
- 2. Select the eight document files, and copy them to the Documents directory.
- 3. Stop the timer when the files have been copied to the tablet.
- 4. Simultaneously start the timer and open the ExcelXLS file.
- 5. Stop the timer when the ExcelXLS file has been opened. Note any issues with the document.
- 6. Simultaneously start the timer and edit each file:
	- a. For the Excel files, highlight cell A1 in yellow, and enter 0011 in cell B2.
	- b. For the Word files, delete the second paragraph on page 3, highlight the third paragraph on page 3, and add the comment "I like this paragraph."
	- c. For the PowerPoint files, add the word "More" to the second slide's header.
- 7. Stop the timer when the file has been saved after each file has been edited as outlined above.
- 8. Repeat for each of the remaining test files, noting any issues.
- 9. Simultaneously start the timer and copy the shared XLSX1 file to the network share.
- 10. Stop the timer when the file has been copied to the network. Note any issues.
- 11. With the file opened on a different networked PC, simultaneously start the timer and open and edit by highlighting cell A2 in Red, and entering 0015 in cell B3 the shared XLSX1 file.
- 12. Stop the timer when the file has been saved after having been edited as outlined above. Note any issues.

### **Performing this scenario on the iPad**

- 1. This test requires a separate PC with Dropbox installed on the PC and on the iPad.
- 2. Simultaneously start the timer and insert the USB flash drive into the separate PC.
- 3. Select the eight document files, and copy/paste them to the Dropbox directory.
- 4. Open the Dropbox application on the tablet, and stop the timer when the Dropbox files appear on the tablet.
- 5. For Quickoffice Pro HD:
	- a. Simultaneously start the timer and open the ExcelXLS file, using the Open In Quickoffice option.
	- b. Stop the timer when the ExcelXLS file has been opened. Note any issues with document.
	- c. Simultaneously start the timer and edit each file:
		- i. For the Excel files, highlight cell A1 in yellow, and enter 0011 in cell B2.
		- ii. For the Word files, delete the second paragraph on page 3, highlight the third paragraph on page 3, and add the comment "I like this paragraph."
		- iii. For the PowerPoint files, add the word "More" to the second slide's header.
	- d. Stop the timer when the file has been saved after each file has been edited as outlined above.
	- e. Repeat for each of the remaining test files, noting any issues.
	- f. Simultaneously start the timer and on a separate PC go to the Quickoffice web address displayed at the bottom of the Quickoffice screen.
	- g. Download the shared XLSX file to Downloads.
	- h. Copy the XLSX to the network share.
	- i. Stop the timer when the file has been copied to the network. Note any issues.
	- j. With the file opened on a different networked PC, go back to tablet, and simultaneously start the timer and open FileBrowser.
	- k. Select the XLSX file, and open in Quickoffice.
	- l. Edit the file by highlighting cell A2 in Red, and entering 0015 in cell B3 of the shared XLSX1 file.
	- m. Press Close, and press Save Back.
	- n. Select Open In File Browser.
	- o. Select Save a copy.
- p. Stop the timer when the file has been saved after having been edited as outlined above. Note any issues.
- 6. For Numbers:
	- a. Simultaneously start the timer and open the ExcelXLS file, using the Open In Numbers option.
	- b. Stop the timer when the ExcelXLS file has been opened. Note any issues with document.
	- c. Simultaneously start the timer and edit each file:
		- i. For the Excel files, highlight cell A1 in yellow, and enter 0011 in cell B2.
		- ii. For the Word files, delete the second paragraph on page 3, highlight the third paragraph on page 3, and add the comment "I like this paragraph."
		- iii. For the PowerPoint files, add the word "More" to the second slide's header.
	- d. Stop the timer when the file has been saved after each file has been edited as outlined above.
	- e. Repeat for each of the remaining test files, noting any issues.
	- f. Simultaneously start the timer and open Numbers.
	- g. Press Edit, and select the XLSX spreadsheet.
	- h. Press the Action toolbar button in the top left corner, and select Open in Another App.
	- i. Choose the Excel option.
	- j. Press Choose App.
	- k. Select Open In File Browser.
	- l. Press the Action toolbar button, and select Paste 1 file here.
	- m. Stop the timer when the Excel XLSX file has been saved to the network file share. Note any issues.
	- n. With the file opened on a different networked PC, simultaneously start the timer and open and edit by highlighting cell A2 in Red, and entering 0015 in cell B3 of the shared XLSX1 file.
	- o. Stop the timer when the file has been saved after having been edited as outlined above. Note any issues.

## <span id="page-21-0"></span>**APPENDIX D – TEST FILE CHARACTERISTICS**

## **Scenario 1 – Connecting to the VPN and participating in a video conference**

 Conference Agenda Word DOCX: a 148 KB Word document consisting of 3 pages and 344 words with Tables, Charts, and colored formatting.

## **Scenario 2 – Collaborating with multiple file types**

- Excel XLS: a 404KB Excel file consisting of 11 columns and 1,754 rows with several formulas and calculations
- Excel XLSX1: a 2.7MB Excel file consisting of 68 columns and 8,260 rows with no formulas or calculations
- Excel XLSX2: a 177KB Excel file consisting of 11 columns and 1,754 rows with several formulas and calculations
- PowerPoint PPT: a 1.18MB PowerPoint file consisting of 18 slides with slide animations and movies
- PowerPoint PPTX: a 2.23MB PowerPoint file consisting of 28 slides with slide animations and movies
- Word DOC: a 261KB Word document consisting of 18 pages and 7,590 words
- Word DOCX1: a 206KB Word document consisting of 18 pages and 7,588 words with changes tracked that has been lightly edited with deletions and an added comment
- Word DOCX2: a 1.9MB Word document consisting of 10 pages and 2,828 words with several charts and tables.

## **APPENDIX E – SAMPLE WORD DOCUMENT PAGE RENDERING**

## **Intel Core i5 vPro processor-based tablet**

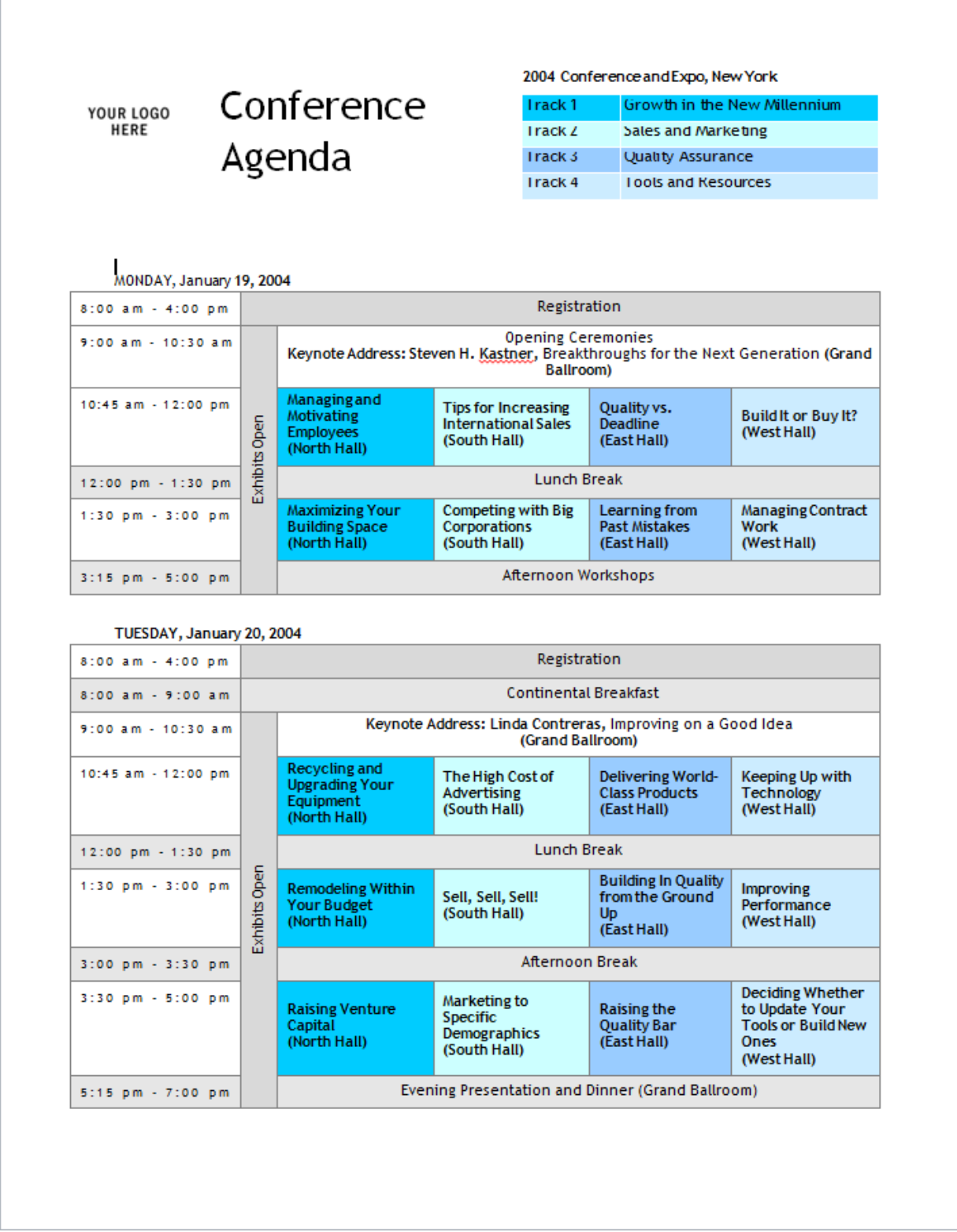

## **iPad using Quickoffice**

#### MONDAY, January 19, 2004

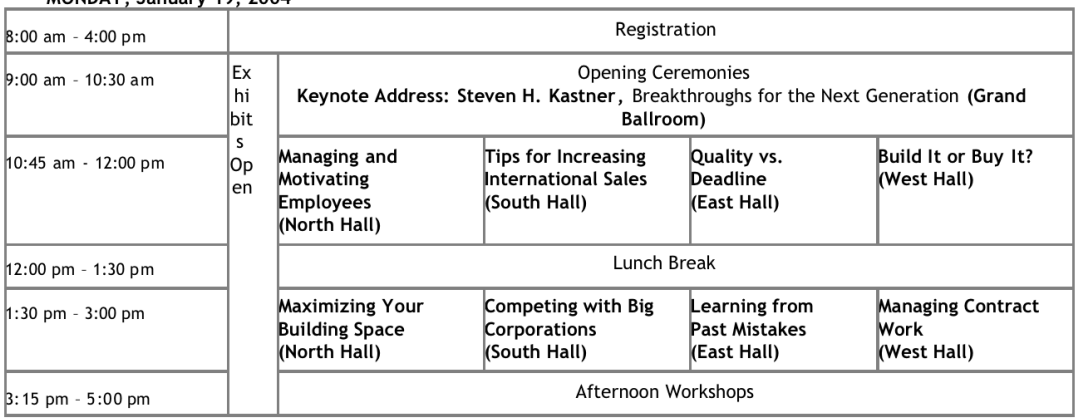

#### TUESDAY, January 20, 2004

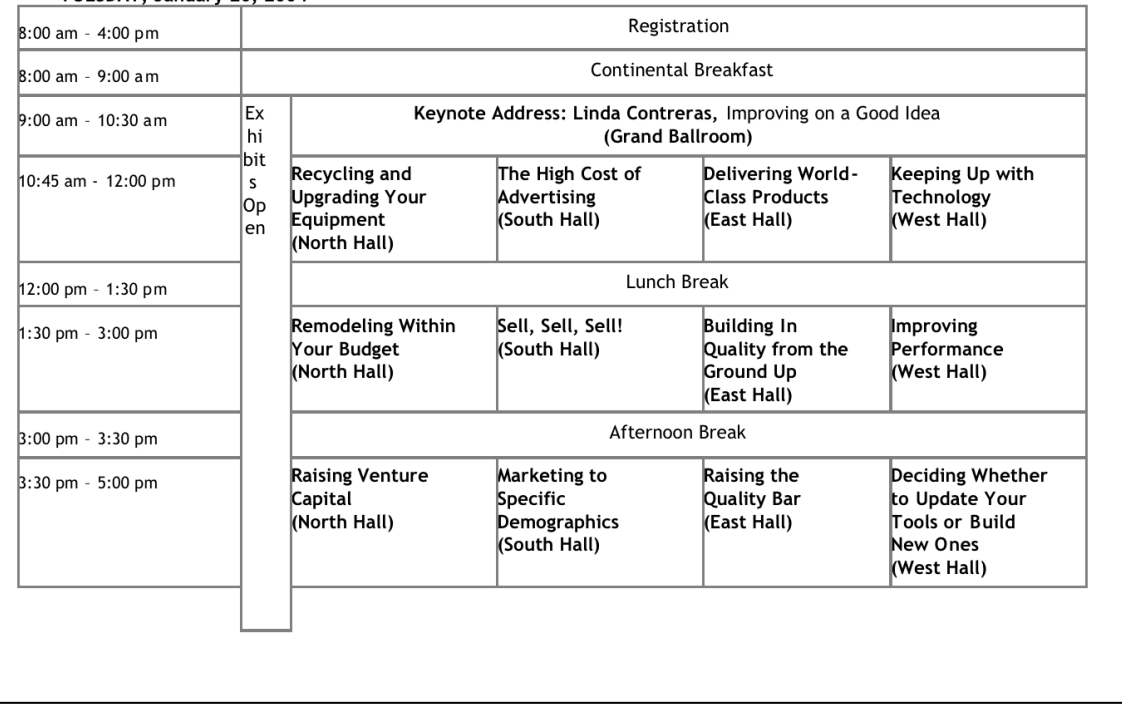

## Conference Agenda

2004 Conference and Expo, New York Text

#### MONDAY, January 19, 2004

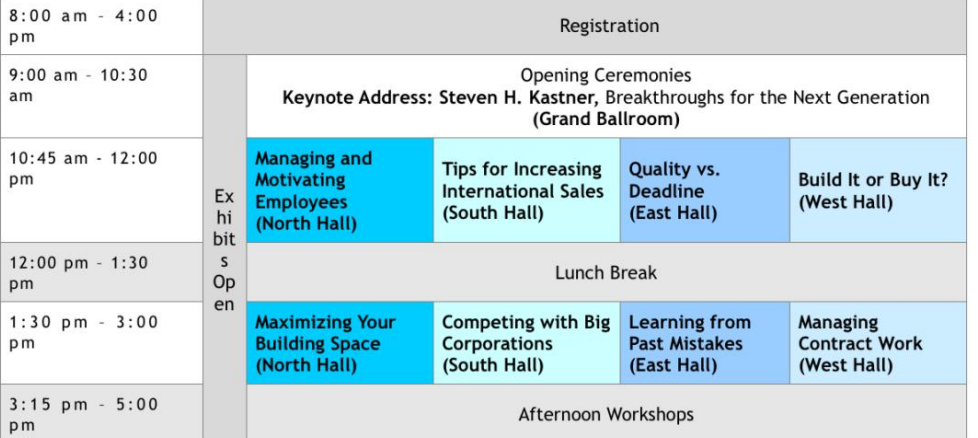

#### TUESDAY, January 20, 2004

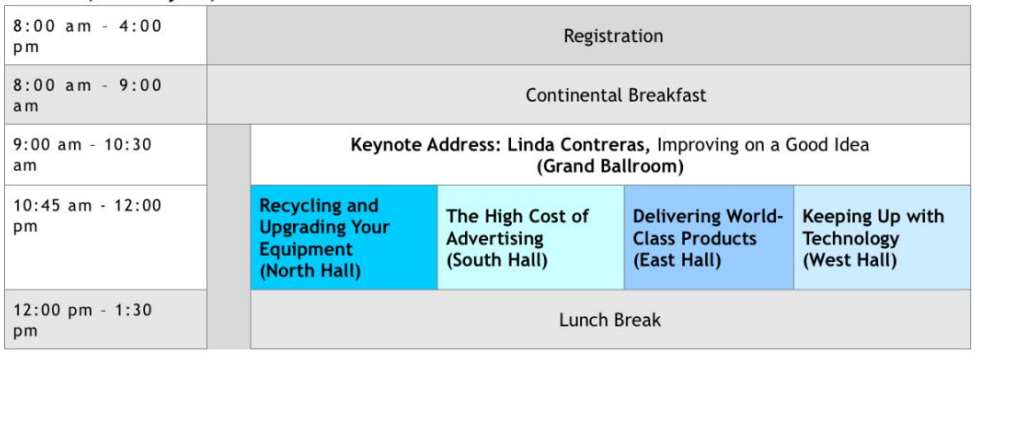

## **ABOUT PRINCIPLED TECHNOLOGIES**

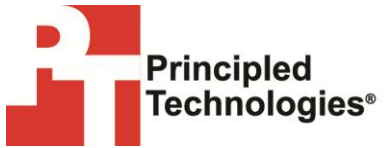

Principled Technologies, Inc. 1007 Slater Road, Suite 300 Durham, NC, 27703 www.principledtechnologies.com We provide industry-leading technology assessment and fact-based marketing services. We bring to every assignment extensive experience with and expertise in all aspects of technology testing and analysis, from researching new technologies, to developing new methodologies, to testing with existing and new tools.

When the assessment is complete, we know how to present the results to a broad range of target audiences. We provide our clients with the materials they need, from market-focused data to use in their own collateral to custom sales aids, such as test reports, performance assessments, and white papers. Every document reflects the results of our trusted independent analysis.

We provide customized services that focus on our clients' individual requirements. Whether the technology involves hardware, software, Web sites, or services, we offer the experience, expertise, and tools to help our clients assess how it will fare against its competition, its performance, its market readiness, and its quality and reliability.

Our founders, Mark L. Van Name and Bill Catchings, have worked together in technology assessment for over 20 years. As journalists, they published over a thousand articles on a wide array of technology subjects. They created and led the Ziff-Davis Benchmark Operation, which developed such industry-standard benchmarks as Ziff Davis Media's Winstone and WebBench. They founded and led eTesting Labs, and after the acquisition of that company by Lionbridge Technologies were the head and CTO of VeriTest.

Principled Technologies is a registered trademark of Principled Technologies, Inc. All other product names are the trademarks of their respective owners.

Disclaimer of Warranties; Limitation of Liability:

PRINCIPLED TECHNOLOGIES, INC. HAS MADE REASONABLE EFFORTS TO ENSURE THE ACCURACY AND VALIDITY OF ITS TESTING, HOWEVER, PRINCIPLED TECHNOLOGIES, INC. SPECIFICALLY DISCLAIMS ANY WARRANTY, EXPRESSED OR IMPLIED, RELATING TO THE TEST RESULTS AND ANALYSIS, THEIR ACCURACY, COMPLETENESS OR QUALITY, INCLUDING ANY IMPLIED WARRANTY OF FITNESS FOR ANY PARTICULAR PURPOSE. ALL PERSONS OR ENTITIES RELYING ON THE RESULTS OF ANY TESTING DO SO AT THEIR OWN RISK, AND AGREE THAT PRINCIPLED TECHNOLOGIES, INC., ITS EMPLOYEES AND ITS SUBCONTRACTORS SHALL HAVE NO LIABILITY WHATSOEVER FROM ANY CLAIM OF LOSS OR DAMAGE ON ACCOUNT OF ANY ALLEGED ERROR OR DEFECT IN ANY TESTING PROCEDURE OR RESULT.

IN NO EVENT SHALL PRINCIPLED TECHNOLOGIES, INC. BE LIABLE FOR INDIRECT, SPECIAL, INCIDENTAL, OR CONSEQUENTIAL DAMAGES IN CONNECTION WITH ITS TESTING, EVEN IF ADVISED OF THE POSSIBILITY OF SUCH DAMAGES. IN NO EVENT SHALL PRINCIPLED TECHNOLOGIES, INC.'S LIABILITY, INCLUDING FOR DIRECT DAMAGES, EXCEED THE AMOUNTS PAID IN CONNECTION WITH PRINCIPLED TECHNOLOGIES, INC.'S TESTING. CUSTOMER'S SOLE AND EXCLUSIVE REMEDIES ARE AS SET FORTH HEREIN.